# UNITED STATES AIR FORCE

## **Continuous Improvement Registration Instructions**

## Before you begin the registration process:

During the registration process you will need some key pieces of information. These include:

- Your Supervisor's email address
- Your WPM's (Wing Process Manager) email address
  - If you use the below MAFB Process Managers, then SKIP to page 3:
    - Gordy Martin :gordon.martin.3@us.af.mil
    - Marc Green: <u>marc.green.1@us.af.mil</u>
- Your DoD ID number

To find your WPM's email address using the CPI portal, please follow the steps outlined below:

## 1. Go to the CPI Portal

at <u>https://usaf.dps.mil/teams/cpiportal/Lists/Practitioner2/Main.aspx?viewid=6fa65d48%2D54f9%2D4be</u> <u>b%2Daeda%2D616a29occefo</u>

| Apps 🥝 AF Portal L        | ogin Page 🛛 😽 Air Force E-Publis                           | hi 🧿 Can't rea      | ch this page 🔄 CPI and Innovation 🚦                        | CPI Portal - Hon | e.                   | » 🧧 Other boo                   | okmarl |
|---------------------------|------------------------------------------------------------|---------------------|------------------------------------------------------------|------------------|----------------------|---------------------------------|--------|
| CPI Porta                 | Space Force Integration Business Systems                   | ∨ Enterprise Govern | arce $\lor$ . Hilf Services Advocate $\lor$ . Innovation b | inposenent 🗸 .   | ND & SPRE Guidance 🗸 |                                 | ? (    |
| O Search                  | + New 12 Share 🖪 E                                         | oport to Excel      |                                                            |                  | <b>₽</b> ®prod       | oss Managers 🖂 🖓 🛛 🤅            | ь.     |
| CP1 Fortal Home           | Practitioner2                                              |                     |                                                            |                  |                      |                                 |        |
| Contact                   |                                                            |                     |                                                            |                  |                      |                                 |        |
| Calendar                  | <ul> <li>Installation iii V</li> </ul>                     |                     | Practitioner 🗸                                             | First Name 🗸     | Last Name 🗠          | Fractitioner Email              | Pra    |
| CPI Q&A                   | <ul> <li>Installation : Un</li> </ul>                      | Phi Primery         |                                                            | Debretkia        | 5=3                  |                                 | Garr   |
| Information Practitioners | V Installation - Al                                        |                     |                                                            | Leneta           | FOR                  |                                 | .ue    |
| Projects                  | <ul> <li>Installation : All</li> <li>All AFR OK</li> </ul> | IN Privary          | SIMS, MATTHEW W MSgt USAF AETC 97 FS                       | Mathew           | Sims                 | matthewsims3@us.al.<br>ml       | Bac    |
| Admin Resources           | <ul> <li>Installation : Ar</li> </ul>                      | idersen AFB GU (1)  |                                                            |                  |                      |                                 |        |
| GOG_Ref_Files             | Andersen AFE GU                                            | PM Pimary           | HUYNH, KEVIN V MSgt USAF PACAF 36 F., G                    | Ravin            | Hujoh                | kevinhayeb@usaf.ml              | Gre    |
| Edit                      | <ul> <li>Installation : Ba</li> </ul>                      | ngor, International | Airport (1)                                                |                  |                      |                                 |        |
|                           | Bangor, Internationa<br>Airport                            | Ph Primary          | DECKER, JACK C JR Lt Col US Air Force A                    | lack             | Decker               | jack.decker.t@usaf.ml           | No     |
|                           | <ul> <li>Installation : Ba</li> </ul>                      | rksdale AFB LA (2)  |                                                            |                  |                      |                                 |        |
|                           | Barksdale AFB LA                                           | PM Primary          | CHANDLER, STEVEN & CIV USAF AFGSC 2                        | Steven           | Overdier             | steven.chandler.Vidlus.<br>atmi | Gre    |
|                           | Berisdele AFB LA                                           | PM Primary          | SOWIDER, SCOTT L GS-12 USAF AFRC 307                       | Seem             | Sowder               | scott.sowder@us.af.ml           | Mat    |
|                           | <ul> <li>Installation : Be</li> </ul>                      | ale AFB CA (2)      |                                                            |                  |                      |                                 |        |
|                           | Beate AFE CA                                               | PhJ Primary         | GUTIERREZ, RUDY GS-12 USAF AFRC 940 _ 4                    | Rudy             | Gutierrez            | subjegativenet.1@us.of.<br>mil  | llac   |
|                           | Beale AFE CA                                               | PhJ Primary         | YOUNG, JENNIFER M GS-11 USAF ACC 9 G                       | Jermiller        | toung                | jenniteryoung 16@us.at.<br>mit  | Gre    |
|                           | <ul> <li>Installation : Br</li> </ul>                      | ckley AFB CO (3)    |                                                            |                  |                      |                                 |        |
|                           | Buckley AFB CO                                             | PM Primary          | HAVES, JOHN K CIV USSF SPOC 460 FSS/FG                     | 20hn             | Hayes                | johnhayes16@usaEnil             | Gre    |
|                           | Busidey AFB CO                                             | PhJ Dimary          | MUFFLEY, CASSIE ) GS-12 USAF AFRC AR (                     | Cassie           | Mulley               | conic multiply quarteril        | 8Lac   |
|                           | Buddey AFE CO                                              | PM Alternate        | BYRNE, JAMES F III GS-13 USSF SPOC 460                     | James            | Byrne                | jamesbyrre.5@usaf.ml            | GN     |
|                           | <ul> <li>Installation : Ga</li> </ul>                      | nnon AFB NM (1)     |                                                            |                  |                      |                                 |        |
|                           | Cannon AFB NM                                              | PM Primary          | OLMSTEAD, KENNETH J TSat USAF AFSO                         | Kenneth          | Olimatead            | kenneth.olmstead.2@us.<br>al.ml | Gre    |

2. Find the installation or Organization and SubOrganization closest to you by scrolling down the page. You can sort and filter the list as needed.

| Organization | Suł |
|--------------|-----|
| A to Z       |     |
| Z to A       |     |
| Filter by    |     |

3. Copy the email of the practitioner listed for that location/ Organization Primary or alternate.

4. With these necessary pieces of information in hand, please proceed to the next page and follow the Registration Instructions.

- Your Supervisor's email address
- Your WPM's (Wing Process Manager) email address
- Your DoD ID number

## **Continuous Improvement Registration Instructions**

To access the Self Registration System go to HTTPS://USAF.OPUSWORKS.COM/USAF

1. Click the "REGISTER" Tab and then click the "Enter Your E-Mail Address

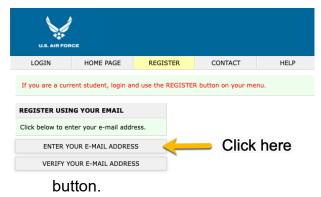

**NOTE:** Some personnel were reporting issues with registering, where the system didn't allow time for entries to complete from the initial window. What we learned was that: "**press cancel really fast before the "PDF file download" finishes, only then does it let you enter your email** "

2. Enter your .mil or .edu email address, accept the license terms, and select, "SUBMIT EMAIL.

| EXTENSIONS / RESTRICTIONS                                                                                                    | REGISTER USING YOUR E-MAIL ADDRESS                                                                                                    |
|----------------------------------------------------------------------------------------------------|----------------------------------------------------------------------------------------------------|
| .AF.EDU<br>.AF.MIL<br>@AF.MIL<br>@UA.AF.MIL<br>@US.AF.MIL<br>@USAFA.EDU<br>.CTR@                                                                                                    | Enter your e-mail address Enter e-Mail<br>E-mail addresses may include A-Z 0-9 .@<br>I accept the License Agreement below. I am lawfully permitted to register.<br>SUBMIT EMAIL Click Submit                                                                |
| This portal is reserved solely for authorize<br>Registration e-mails must contain an exte<br>Unauthorized use of this portal is forbidde<br>One (1) registration per e-mail address. | -                                                                                                    |
| LEARNER LICENSE AGREEMENT                                                                                                    |                                                                                                    |
| LICENSE ID' TO ACCESS THIS e-LEARNIN                                                                                                    | EPT THE FOLLOWING TERMS AND CONDITIONS BEFORE USING YOUR `LEARNER<br>G TRAINING PRODUCT. USING YOUR `LEARNER ID' INDICATES YOUR ACCEPTANCE<br>OU DO NOT AGREE WITH THESE TERMS AND CONDITIONS, YOU SHOULD                                                   |
|                                                                                                    | f payment of the License Fee, which is part of the price you or your organization<br>you, the Licensee, are granted a non-exclusive, non-transferable LICENSE to use<br>purself only.                                                                       |
|                                                                                                    | THIS LEARNER LICENSE ID – NO SHARING!!!<br>ENSE ID FOR YOUR OWN TRAINING PURPOSES.                                                                                                    |
| If you want others, such as students in a each person is properly licensed with their                                                                                                | class, to have access to the e-Learning Training Product, then you must assure that<br>r own, unique 'Learner License ID'.                                                                                                    |
| Products. The Licensor, owner of the e-Lea                                                                                                    | NING PRODUCT. As the Licensee, you only own access to the e-Learning Training<br>arning Training Product, retains all title, copyright, trademark and other proprietary<br>oduct. This LICENSE is NOT a sale of the e-Learning Training Product or any copy |
| 0 A 10 11 11 11                                                                                                    |                                                                                                    |

### 3. A verification mail will be sent to your supplied email address.

#### DO NOT CLOSE THIS PAGE

A verifiction e-mail has been sent to COM. When it arrives, copy the e-mail verification key and paste it in the box below. Please ensure the e-mail does not get caught in a spam filter. 4. The verification email will contain a code to continue the registration process.

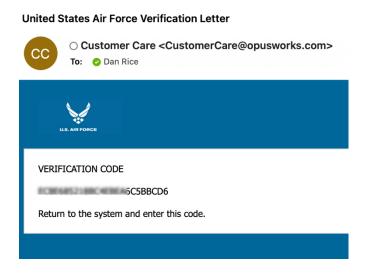

5. Paste the Code into the Registration page and then click Proceed.

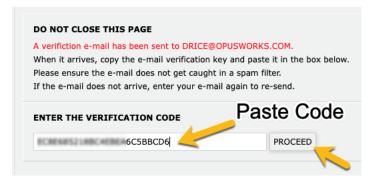

6. Enter the e-mail address used during registration and then select VERIFY E-MAIL button.

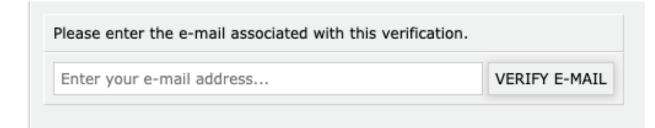

7. Next, enter your first name, last name, and DOD ID number.

| REGISTRATION F | PROGRESS                  |
|----------------|---------------------------|
| VERIFICATION   | BBCD6                     |
| E-MAIL         | DAICE@OPUSWORKS.COM       |
| CLICK ANY LABE | L BELOW TO EDIT THAT DATA |
| NAME           | Daniel Rice               |
| STUDENT ID     | 1234567899                |
| LOCATION       | Required                  |
| ORGANIZATION   | Required                  |
| RELATED DATA   | Required                  |

8. Now, select your Installation Location from the provided list.

| REGISTRATION PROGRESS                   | CLICK ON YOUR LOCATION |
|-----------------------------------------|------------------------|
| VERIFICATION BBCD6                      | Alconbury              |
| E-MAIL .COM                             | Altus                  |
| CLICK ANY LABEL BELOW TO EDIT THAT DATA | Andersen               |
| NAME Daniel Rice                        | Arnold                 |
| STUDENT ID                              | Atlantic City Mun      |
| LOCATION Required                       | Aviano                 |
| ORGANIZATION Required                   | Bangor Intl            |
|                                         | Barksdale              |
| RELATED DATA Required                   | Beale                  |
|                                         | Birmingham Shuttl      |
|                                         | Boise Air Termina      |
|                                         | Bradley IAP            |
| Salaat                                  | Buckley                |
| Select                                  | Burlington             |
| Location                                | Cannon                 |
| Location                                | Channel Islands        |
|                                         | Charlotte Douglas      |
|                                         | Cheyenne Ang           |
|                                         | Columbus               |
|                                         | CP Murray              |
|                                         | Creech                 |
|                                         | Croughton              |
|                                         | Dane Co Regional       |
|                                         | Davic-Monthan          |

9. Next, follow the choices presented to identify your command.

| REGISTRATION   | PROGRESS                   | CLICK ON YOUR ORGANIZATION (LE |
|----------------|----------------------------|--------------------------------|
| VERIFICATION   | BBCD6                      | DRU                            |
| E-MAIL         | .COM                       | FOA                            |
| CLICK ANY LABE | EL BELOW TO EDIT THAT DATA | HAF/SAF                        |
| NAME           | Daniel Rice                | мајсом                         |
| STUDENT ID     | 1234567899                 | Select                         |
| LOCATION       | Dobbins                    | Select                         |
| ORGANIZATION   | Required                   | Command                        |
| RELATED DATA   | Required                   |                                |

VERIFICATION BBCD6

CLICK ANY LABEL BELOW TO EDIT THAT DATA

| NAME         | Daniel Rice      |
|--------------|------------------|
| STUDENT ID   | 1234567899       |
| LOCATION     | Dobbins          |
| ORGANIZATION | MAJCOM           |
|              | B Level Required |
| RELATED DATA | Required         |

#### CLICK ON YOUR ORGANIZATION (LEVEL B)

Air Combat Command Air Education and Training Command Air Force Global Strike Command Air Force Material Command Air Force Reserve Command Air Force Space Command Air Force Special Operations Command Air Mobility Command Air National Guard Pacific Air Forces U.S. Air Forces in Europe and Air Forces Africa

### REGISTRATION PROGRESS

| VERIFICATION   | BBCD6                     |
|----------------|---------------------------|
| E-MAIL         | .COM                      |
| CLICK ANY LABE | L BELOW TO EDIT THAT DATA |
| NAME           | Daniel Rice               |
| STUDENT ID     | 1234567899                |
| LOCATION       | Dobbins                   |
| ORGANIZATION   | MAJCOM                    |
|                | Air Combat Command        |
|                | C Level Required          |
| RELATED DATA   | Required                  |
|                |                           |

### CLICK ON YOUR ORGANIZATION (LEVEL C)

1 Fighter Wing 20 Fighter Wing 23 Wing 319 Reconnaissance Wing 325 Fighter Wing 355 Fighter Wing 363 Intl/Surveil/Recon Wing 366 Fighter Wing 388 Fighter Wing 4 Fighter Wing 432 Wing 461 Air Control Wing 480 Intl/Surveil/Recon Wing 49 Wing 10. With your command selected, please enter the email addresses of your Process Manager and your Supervisor. (If you are a Cadet at the Air Force Academy, check the appropriate box.) Select the PROCEED button to continue.

| REGISTRATION                                                   | PROGRESS                                                                               | RELATED DATA                                                                 |          |
|----------------------------------------------------------------|----------------------------------------------------------------------------------------|------------------------------------------------------------------------------|----------|
| VERIFICATION<br>E-MAIL<br>CLICK ANY LAB                        | ibbCD6<br>.Com<br>EL BELOW TO EDIT THAT DATA                                           | PROCESS MANAGER E-MAIL ADDRESS SUPERVISOR E-MAIL ADDRESS                     |          |
| NAME<br>STUDENT ID<br>LOCATION<br>ORGANIZATION<br>RELATED DATA | Daniel Rice<br>Dobbins<br>MAJCOM<br>Air Combat Command<br>355 Fighter Wing<br>Required | Air Force Academy<br>PROCEED Enter requested information then click Proceed. | ation ar |

11. Now that your data has been collected, select the CHOOSE A CLASS button to move on to class selection.

| VERIFICATION       | BBCD6                                  |
|--------------------|----------------------------------------|
| E-MAIL             | .COM                                   |
| CLICK ANY LABEL BE | LOW TO EDIT THAT DATA                  |
| NAME               | Daniel Rice                            |
| STUDENT ID         | 1234567899                             |
| LOCATION           | Dobbins                                |
| ORGANIZATION       | MAJCOM                                 |
|                    | Air Combat Command<br>355 Fighter Wing |
| PROCESS MANAGER    | XOSEPH CRACHIBUS AF.MIL                |
| SUPERVISOR         | DAVID HOODIEUS AF MIL                  |
| Air Force Academy  | ×                                      |
| сн                 | OOSE A CLASS                           |

12. Next, you will select a Training Class from those available on the menu. If you have been trained prior and would simply like access to all the Training Modules, select the, "Independent module completion" option.

| REGIS         |            | JT CHOOSING        |                      |            |                                       |                                                      |
|---------------|------------|--------------------|----------------------|------------|---------------------------------------|------------------------------------------------------|
| KEY           | TYPE       |                    | START DATE           | END DATE   | CLASS                                 |                                                      |
| 5057          |            | 01/01/2018         | PERPETUAL            |            | Independent Module Completion         |                                                      |
| 17511 Green E | Green Belt | en Belt 01/18/2022 | 02/15/2022 0         | 05/21/2022 | Green Belt eLearning 046 (02/15/2021) | COME TO CLASS EVENTS                                 |
|               |            |                    |                      |            |                                       | 02/15/2022<br>03/08/2022<br>03/29/2022<br>04/19/2022 |
| 17512 Green   | Green Belt | 01/20/2022         | 1/20/2022 02/17/2022 | 05/23/2022 | Green Belt eLearning 047 (02/17/2021) | COME TO CLASS EVENTS                                 |
|               |            |                    |                      |            |                                       | 02/17/2022<br>03/10/2022<br>03/31/2022<br>04/21/2022 |

13. Review all your class selection and then click on the, "COMPLETE REGISTRATION" button.

| FINAL STEP                                                                                                    |  |  |  |  |
|----------------------------------------------------------------------------------------------------|--|--|--|--|
| Registration Class<br>Green Belt eLearning 046 (02/15/2021)<br>Click here to change class.                                                                                                    |  |  |  |  |
| Is all your information correct?<br>This is your last opportunity to edit your information.<br>You will be logged in automatically upon registration.<br>You will receive an e-mail with your username and password.<br>Please update your password as soon as you enter at MENU / My Account. |  |  |  |  |
| Reserved solely for authorized U.S. Air Force personnel.<br>Unauthorized use of this portal is forbidden under U.S. law.<br>Are you sure you want register?                                                                                                    |  |  |  |  |
| Click to Complete Registration                                                                                                    |  |  |  |  |

14. Your registration is now complete. You will also receive an system generated email containing your User ID and Password for logging into the Learning Portal.

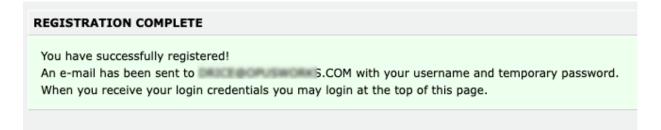

| Welcome to the Portal!                                                                        | $\leftarrow$ | ≪         | $\rightarrow$ |
|-----------------------------------------------------------------------------------------------|--------------|-----------|---------------|
| CC Customer Care <customercare@opusworks.com><br/>To: ⊘ Dan Rice</customercare@opusworks.com> | Toda         | ay at 1:3 | 80 PM         |
| U.S. AIR FORCE                                                                                |              |           |               |
| Thank you for registering.                                                                    |              |           |               |
| You may access the portal by clicking below:                                                  |              |           |               |
| http://www.exempus.com                                                                        |              |           |               |
| If the link is not active, please copy and paste it into your browser.                        |              |           |               |
| Username: Password:                                                                           |              |           |               |
| Please update your password as soon as you login at MENU / MY ACCOUNT                         |              |           |               |

15. Return to <u>HTTPS://USAF.OPUSWORKS.COM</u> and log in as a Student using the provided Username and Password.

| U.S. AIR FOR                | CE        |          |         |      |
|-----------------------------|-----------|----------|---------|------|
| LOGIN                       | HOME PAGE | REGISTER | CONTACT | HELP |
| STUDENT LOG                 | IN        |          |         |      |
| drice@opuswork              | com       |          |         |      |
| •••••                       |           | f~ 📉     |         |      |
| Remember me on this device. |           |          |         |      |
| LOGIN                       |           |          |         |      |
| PASSWORD REM                | INDER     |          |         |      |

16. You may update your password by clicking on the menu icon and then "My Account."

| MAIN MENU                        |
|----------------------------------|
| LOGOUT                           |
| ANNOUNCEMENTS                    |
| CLASS                            |
| CLASSES                          |
| OVERVIEW OF CLASSES              |
| TRANSFER / WITHDRAW FROM CLASSES |
| EXAMS                            |
| TAKE AN EXAM                     |
| EXAM ARCHIVE                     |
| REGISTER                         |
| REGISTER FOR AVAILABLE CLASSES   |
| REGISTER USING KEY               |
| ACCOUNT                          |
|                                  |
| MY CERTIFICATES                  |
| MY BADGES                        |
| ASSISTANCE                       |
|                                  |

| MY ACCOUNT !        | CHOOSE ORGANIZATION !                                                                                           | CHOOSE LOCATION ! | EXTENDED INFORMATION                |  |  |  |
|---------------------|----------------------------------------------------------------------------------------------------|-------------------|-------------------------------------|--|--|--|
| MY ACCOUNT          |                                                                                                    |                   |                                     |  |  |  |
| An exclamation mark | An exclamation mark (!) denotes a required field. All required fields must be completed to view learning menus. |                   |                                     |  |  |  |
| ACCOUNT INFORM      | ATION                                                                                                    | E-MAIL ADDRESSES  |                                     |  |  |  |
| USERNAME            | DRICE COPUSWORKS.COM                                                                                            |                   | PROCESS MANAGER ! AF.MIL            |  |  |  |
| PASSWORD !          | •••••                                                                                                    | <u> </u>          | SUPERVISOR ! AF.MIL                 |  |  |  |
| LANGUAGE            | English 🛊                                                                                                    |                   |                                     |  |  |  |
| LAST NAME !         | Rice                                                                                                    |                   | STUDENT CATEGORY                    |  |  |  |
| FIRST NAME !        | Daniel                                                                                                    |                   | AIR FORCE ACADEMY                   |  |  |  |
| MIDDLE NAME         |                                                                                                    |                   |                                     |  |  |  |
| ADDRESS             |                                                                                                    |                   | ORGANIZATION AND LOCATION           |  |  |  |
| CITY                |                                                                                                    |                   | ORGANZATION HAF/SAF / Other / AF/A5 |  |  |  |
| STATE/PROVINCE      | <b>(</b>                                                                                                    |                   | LOCATION DODDINS                    |  |  |  |
| COUNTRY             | United States 🛟                                                                                                 |                   |                                     |  |  |  |
| ZIP CODE            |                                                                                                    |                   |                                     |  |  |  |
| TELEPHONE           |                                                                                                    |                   |                                     |  |  |  |
| CARRIER             | Do not send mobile text messages                                                                                | s to me 🗘         |                                     |  |  |  |
| E-MAIL ADDRESS      | DRICE@OPUSWORKS.COM                                                                                             |                   |                                     |  |  |  |
| MESSAGE TYPE        | Do not send messages to me 🛊                                                                                    |                   |                                     |  |  |  |
| MESSAGE TIMING      | Every 15 minutes 🛊                                                                                              |                   |                                     |  |  |  |
|                     |                                                                                                    |                   |                                     |  |  |  |